Инструкция по заполнению форм Excel «Самодиагностика школ Минпросвещения»

Данная форма разработана, чтобы ознакомить Вас с очередным обновлением методики, разработанной федералами. Здесь Вы сможете сразу самостоятельно увидеть, сколько в итоге вы наберете баллов, когда будете проходить данный мониторинг в федеральной информационной системе.

Структура файла содержит 4 листа:

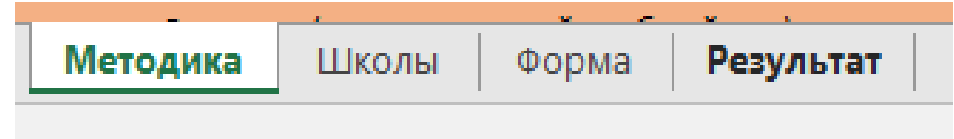

1. **Методика**. На этом листе вы можете увидеть изменения, которые были внесены после диагностики в ноябре 2023.

2. **Школы**. Перечень всех школ по ОО-1, в которых был контингент на 20 сентября 2023 года.

3. **Форма**. Непосредственно лист для заполнения.

4. **Результат**. Ваш результат по итогу мониторинга.

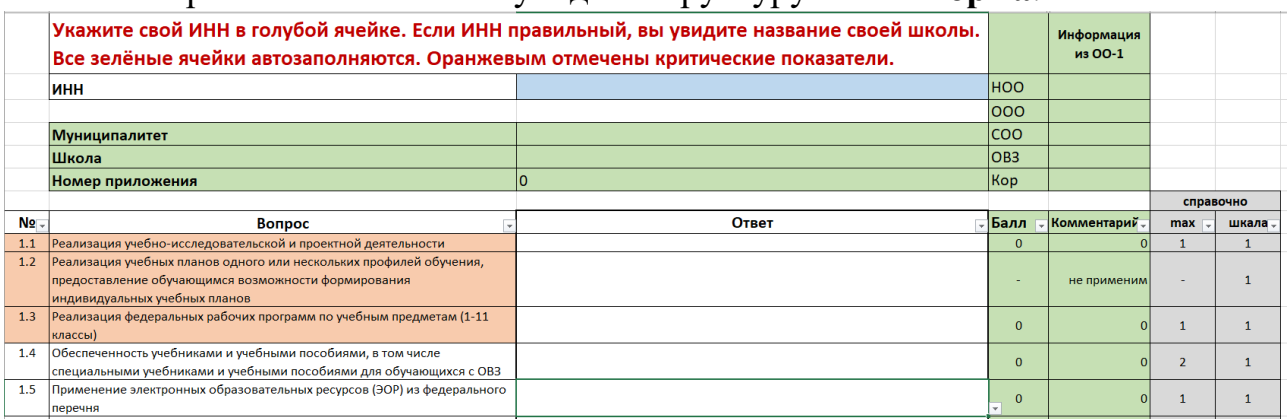

На скриншоте вы можете увидеть структуру листа **Форма**:

Наверху есть светло-голубая ячейка, в которую необходимо вставить Ваш ИНН. Если вы укажите верный ИНН (можете посмотреть его на листе **Школ**), то зеленые ячейки в шапке автоматически заполнятся информацией из ОО-1 по вашей организации. Также там будет указан номер приложения в обновленной методике самодиагностики, представлено на 508 листах в PDF документе.

После шапки идёт таблица для ответов на вопросы. Слева идут наименования вопросов и их порядковый номер. В зависимости от того, какие программы реализуются в Вашей организации, некоторые показатели будут не применимы для вас. Это отобразится в колонке Комментарий. На эти вопросы вы можете не отвечать, – баллы по ним всё равно не будут считаться.

Справа в серых ячейках дана справочная информация о максимальном количестве баллов по этому вопросу, а также номер шкалы, к которой относится вопрос.

Обратите внимание на оранжевые вопросы: получив по результатам этих вопросов ноль баллов, вам автоматически будет присвоен статус «ниже базового», даже если во всем остальном у вас будет максимум баллов.

При клике на пустую ячейку в колонке **Ответ** справа появится треугольник, нажав на который вы получите раскрывающийся список. Вам необходимо выбрать ответ в этом списке. Сразу после этого справа изменится Ваш балл (если только Вы не выбрали ответ, оцениваемый в ноль баллов, и данный вопрос применим к Вашей организации).

Если вам плохо или не до конца видны варианты ответов в выпадающем списке – выберите любой, он тут же отобразится в ячейке, и вы сможете его прочитать в более удобном масштабе. Вы можете продолжать выбирать другие варианты и читать их, пока не найдете нужный вам.

Если вам все равно не видно, что написано в таблице, или наоборот шрифт слишком большой, измените масштаб внизу справа на панели Excel:

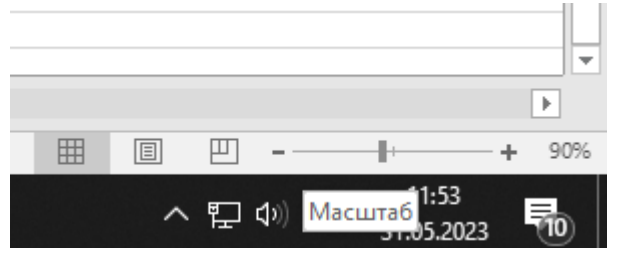

Свой итоговый результат вы увидите на втором листе «Результат» после внесения своего ИНН и ответа на все вопросы.

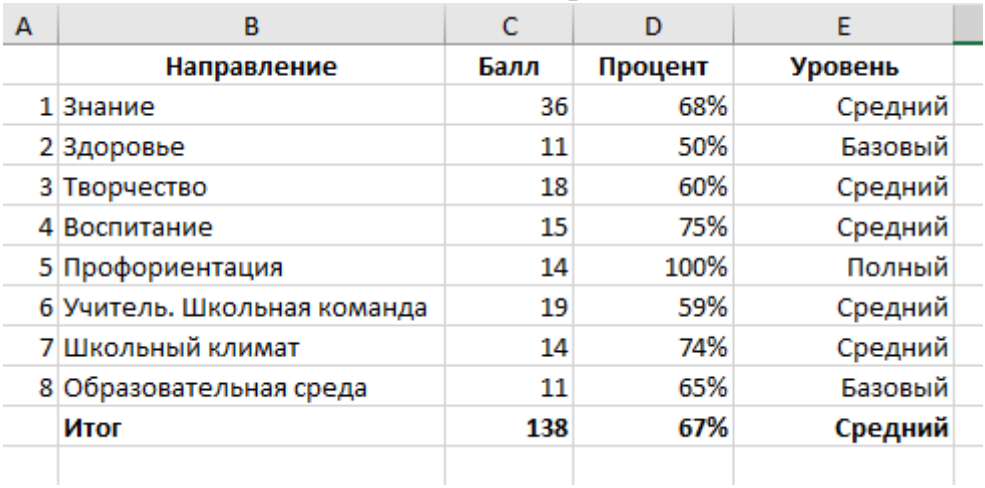